# BE3D HOW TO GET STARTED WITH 3D PRINTING

### **Download 3D models** from websites

thingiverse.com myminifactory.com pinshape.com

Print settings

### **Create your own 3D models**

Try some of the free online tools

**Autodesk TinkerCAD®** For beginners, online, free

Autodesk<sup>®</sup> Fusion 360 For intermediate users, free for students **Get inspired** 

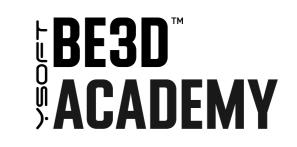

#### be3dacademy.ysoft.com

an online collection of 3D resources and lesson plans designed for educators

## Open your 3D model in DeeControl and prepare it for 3D printing

| Help |      |        |       |         |       |           |                |               |                 |                                         |                         |                       |                             |             |
|------|------|--------|-------|---------|-------|-----------|----------------|---------------|-----------------|-----------------------------------------|-------------------------|-----------------------|-----------------------------|-------------|
| 5    | ¢    |        |       |         |       |           | ø              | B             | 0-              | ٢                                       | ٢                       |                       |                             |             |
| Undo | Redo | Center | Left  | Right   | Front | Back      | Lay on polygon | Scale to max  | Reset view      | Perspective on                          | Top view                |                       |                             |             |
|      | 5    | 5 0    | n e 🗉 | 5 e 🗉 🖻 | 5 0   | 5 ° • • • | 5 / <b></b>    | 5 / E E E E Ø | 5 / E E E E Ø E | • · · · · · · · · · · · · · · · · · · · | • / ■ ■ ■ ■ ■ Ø ■ • • • | ► / ■ ■ ■ ■ ■ Ø Ø Ø Φ | h / ■ ■ ■ ■ ■ ■ ■ ■ ■ ● @ Φ | ħ / ■ ■ ■ ■ |

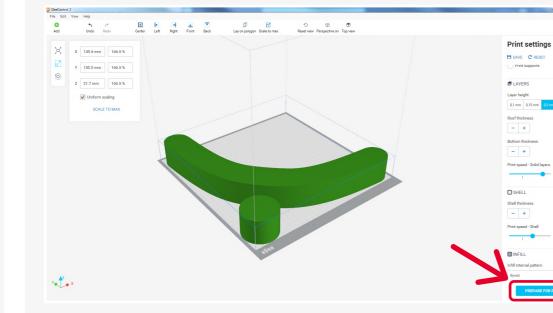

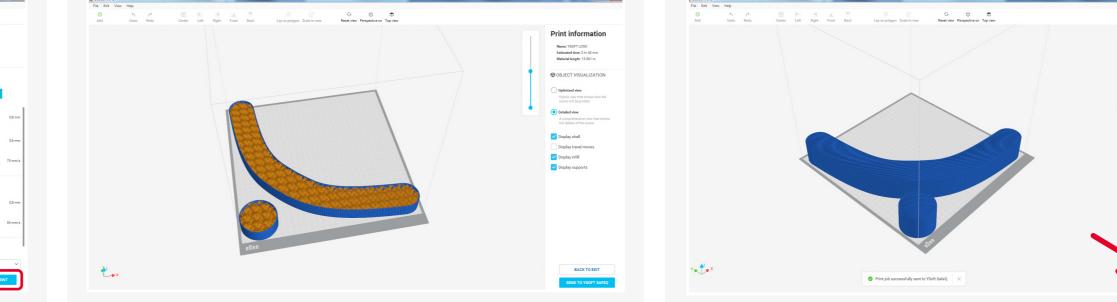

| MEELUNING 6 |           |      |        |      |       | _     |      |                |              |                   |                   |        |   |  |
|-------------|-----------|------|--------|------|-------|-------|------|----------------|--------------|-------------------|-------------------|--------|---|--|
| File Edit   | /iew Help |      |        |      |       |       |      |                |              |                   |                   |        |   |  |
| 0           | 5         | ¢    |        |      |       |       |      |                |              | - G - I           | Φ                 | •      |   |  |
| Add         | Undo      | Redo | Center | Left | Right | Front | Back | Lay on polygon | Scale to max | Reset view Perspe | ective on To      | p view |   |  |
|             |           |      |        |      |       |       |      |                |              |                   | Print information |        |   |  |
|             |           |      |        |      |       |       |      |                |              |                   |                   |        | • |  |

Display travel r

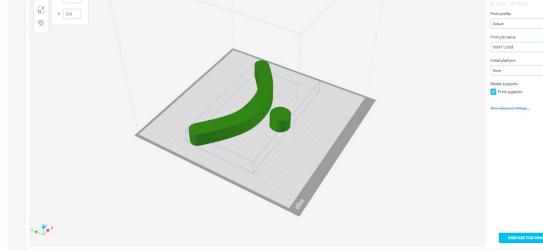

Place models on the print pad (drag and drop or Add).

Rotate, resize, or adjust print parameters. Click the "Prepare for print" button.

Print jobs

Printed

Check preview.

Send to YSoft SafeQ.

## **2** Print the model at any eDee printer

 $\checkmark$ 

R

Waiting 👩

ysoft\_key\_ring\_e3

Today | 30 min

**YSOFT LOGO** 

Today | 2 h 45 min

Today | 12 h 30 min

model removal stand

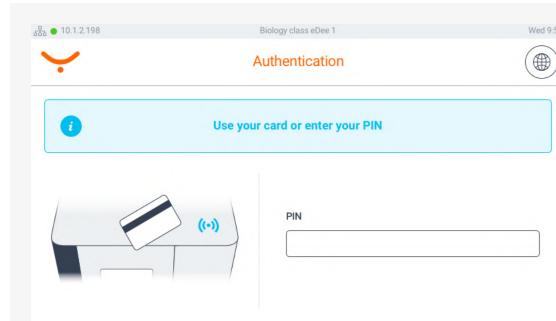

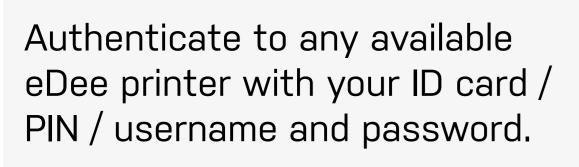

Select the model you want to print and tap on the Print button. You can check the estimated print time and additional information.

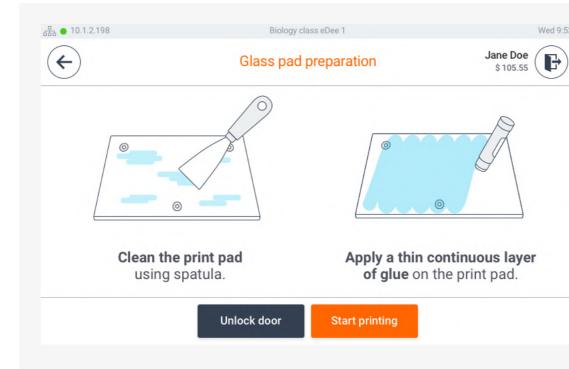

#### Glass print pad:

F

Favorite

\$ i

\$ i

1 i

Use a spatula to clean the print pad, apply a thin layer of glue and put the print pad back in the printer.

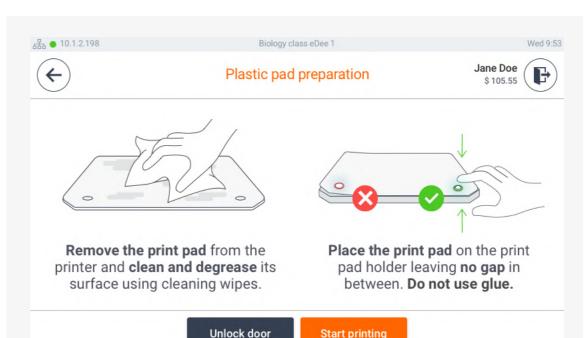

#### **Plastic print pad:**

Use the supplied wipe to clean the plastic print pad. Check

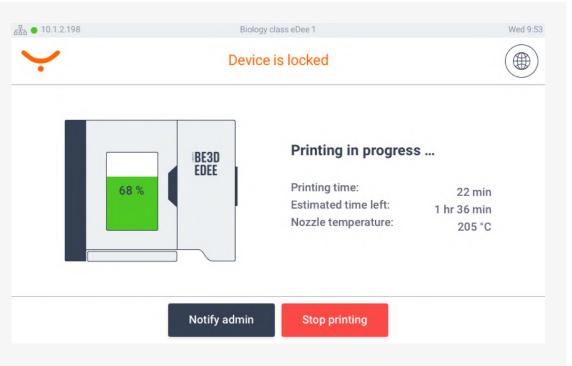

Close the door and tap on the Start printing button. Printing will start.

that it is correctly placed in the printer (is not bent).

#### **Collect the printed model from the eDee printer** 3

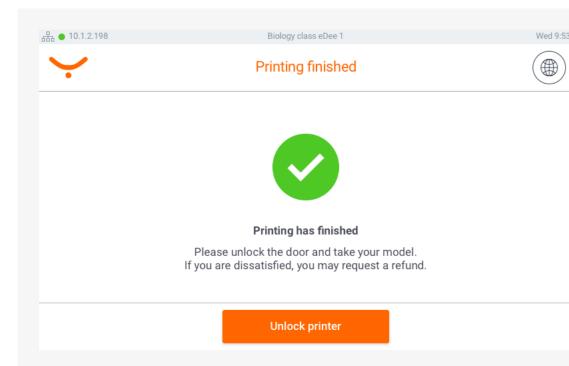

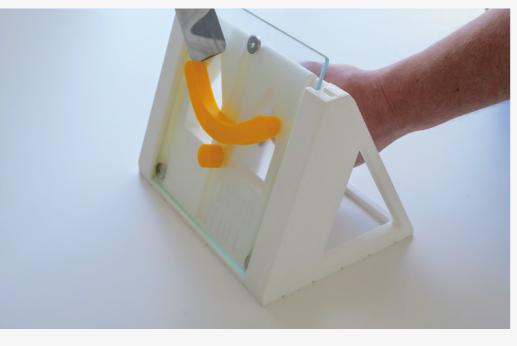

Once the printing has finished you will be notified via email. Authenticate at the eDee printer with your ID card / PIN / username and password.

Glass print pad: Take out the print pad and use the model removal stand and spatula to remove the model.

**Plastic print pad:** Take out the print pad and flex the print pad to remove the model. In case the model is not released, use the model removal stand and spatula.

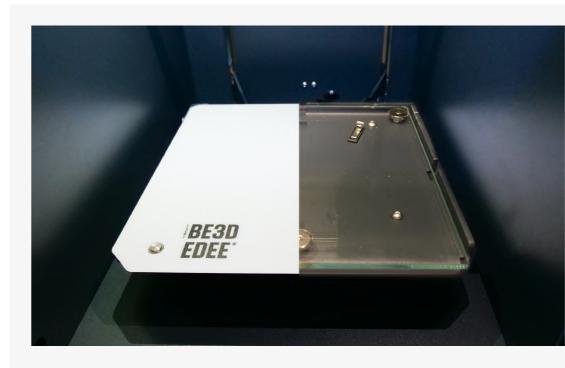

When you're done, clean the print pad, place it back into the printer and close the door.

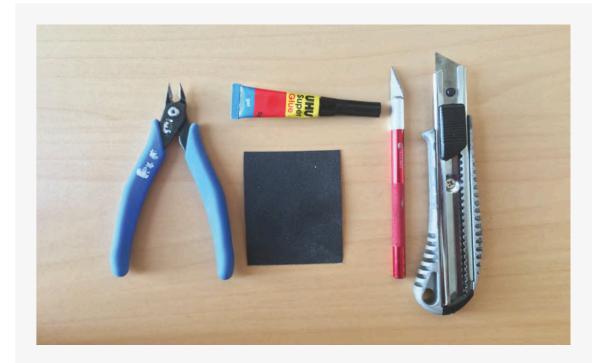

Use the finishing tools to make the most out of your model.

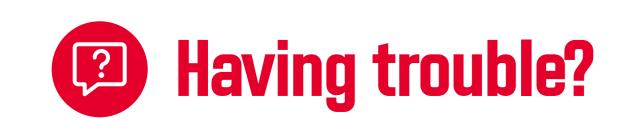

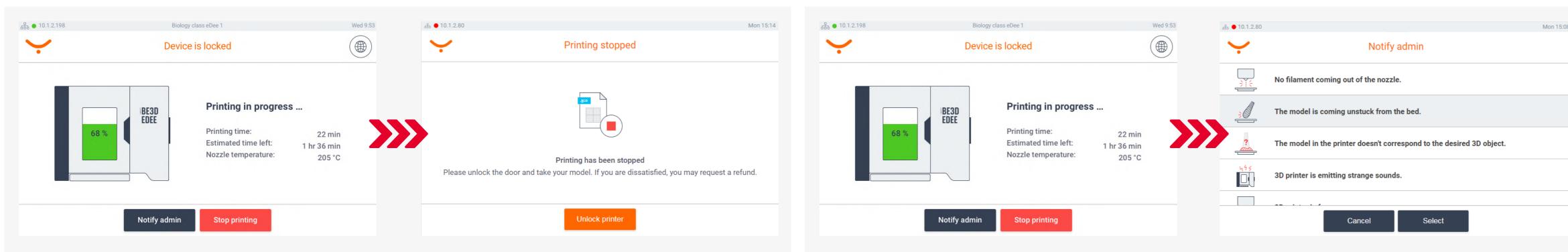

The print job owner or the administrator can stop the printing. Tap on the "Stop printing" button and provide authentication.

Anyone can notify the administrator if an issue occurs. Tap on the "Notify admin" button, authenticate, select the issue from the list and tap on the "Select" button.

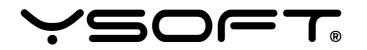

© 2019 Y Soft Corporation, a.s. All rights reserved. Y Soft, YSoft be3D eDee and YSoft SafeQ are trademarks and/or registered trademarks of Y Soft Corporation in the European Union and/or individual countries. All other trademarks and/or registered trademarks are the property of their respective owners.